## Configuring and Using ZOOM for on-line learning

**2.** Login to your on-line portal and select MY ACCOUNT.

**3.**

**1.** You will need a ZOOM account. The district has purchased accounts for the HS/MS teachers. You should have received an email with your ZOOM account information. Please follow the instructions to complete the account setup. The information that follows will help you customize your account for easier use. (Example of Email)

zoom

- Click HERE to change picture  $000$ Edit **Harold Gottke** Department AW Click HERE to edit your Personal 50907496 unt No. Meeting ID. I suggest using a number that you can remember such as a telephone number. Personal Meeting ID Edit 419-670-5652 https://zoom.us/j/4196705652 Use this ID for instant meetings Personal Link https://zoom.us/my/hg4196705652 Click to Customize your Personal Sign-In Email Link. The link has to have a gottke\_h@antwerpschools.org Edit Linked accounts:  $\boxed{\small{\odot}$ character in the first position. I suggest using a number that you User Type Licensed <sup>O</sup> can remember such as a telephone number. **Calendar and Contact**<br>Integration .<br>You can integrate with 3rd party services or apps, such as Google, Outlook or Exchange, to sync the calendar and co Connect to Calendar and Contact Service Click to connect to your Google Calendar. This can be used to schedule classes and send invites **Select a Service** to all attendees. E 阔 П Office 365 Calendar Click to Google to pa gottke\_h@apps link your Google
- When adding your calendar to ZOOM you will be asked permission to access your Google account. You will need to allow all permissions for this to work correctly.

Allow Zoom to get calendar e

Allow Zoom to sync contacts

 $\bullet$ 

calendar.

## Hosting a ZOOM Meeting

## **1. Via Google Calendar (Optional way to Schedule)**

a. Create a new calendar event.

Personal Link

- b. Edit date and time
- c. Add all participant emails.

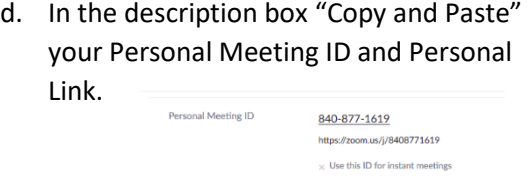

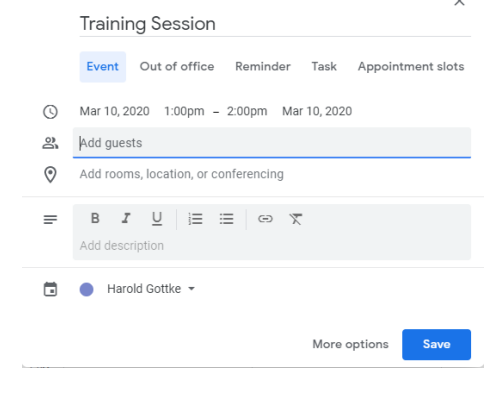

Zoom Cloud Meet

- e. Select Save.
- f. This window will appear. Please select the Send link.

https://zoom.us/my/hg4196705652

## **2. Via ZOOM App (Schedule)**

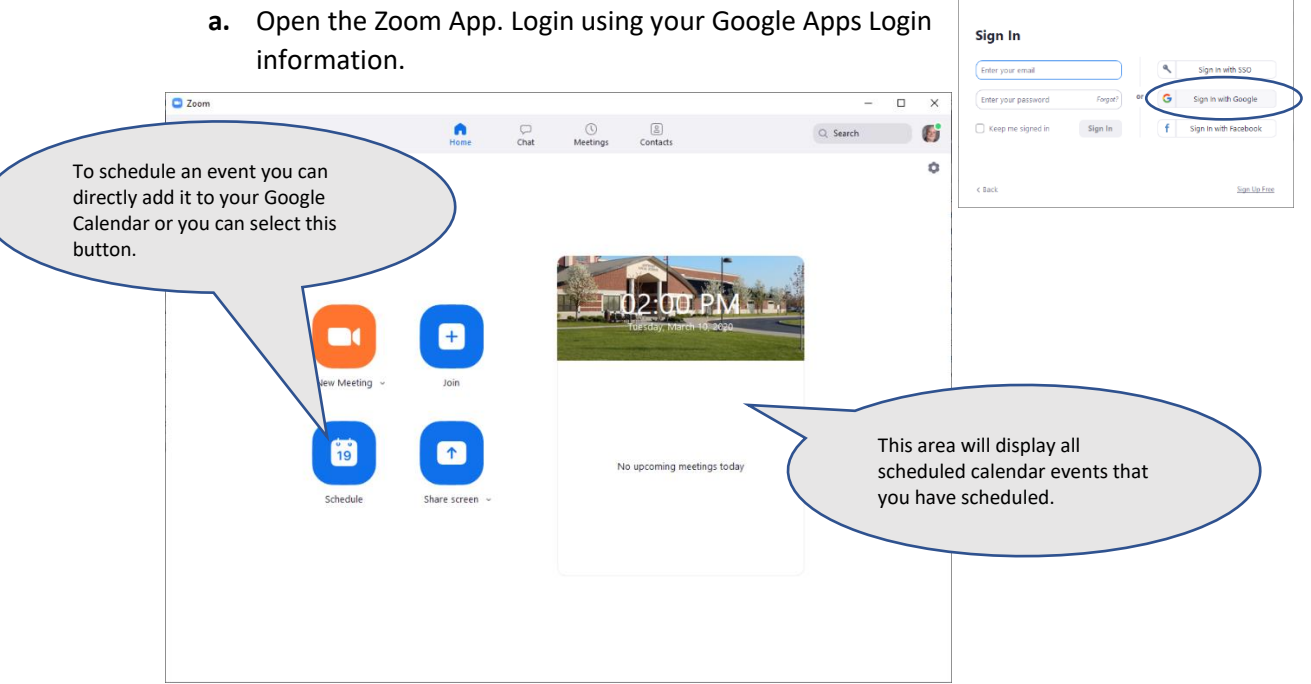

b. Select the Schedule Button.

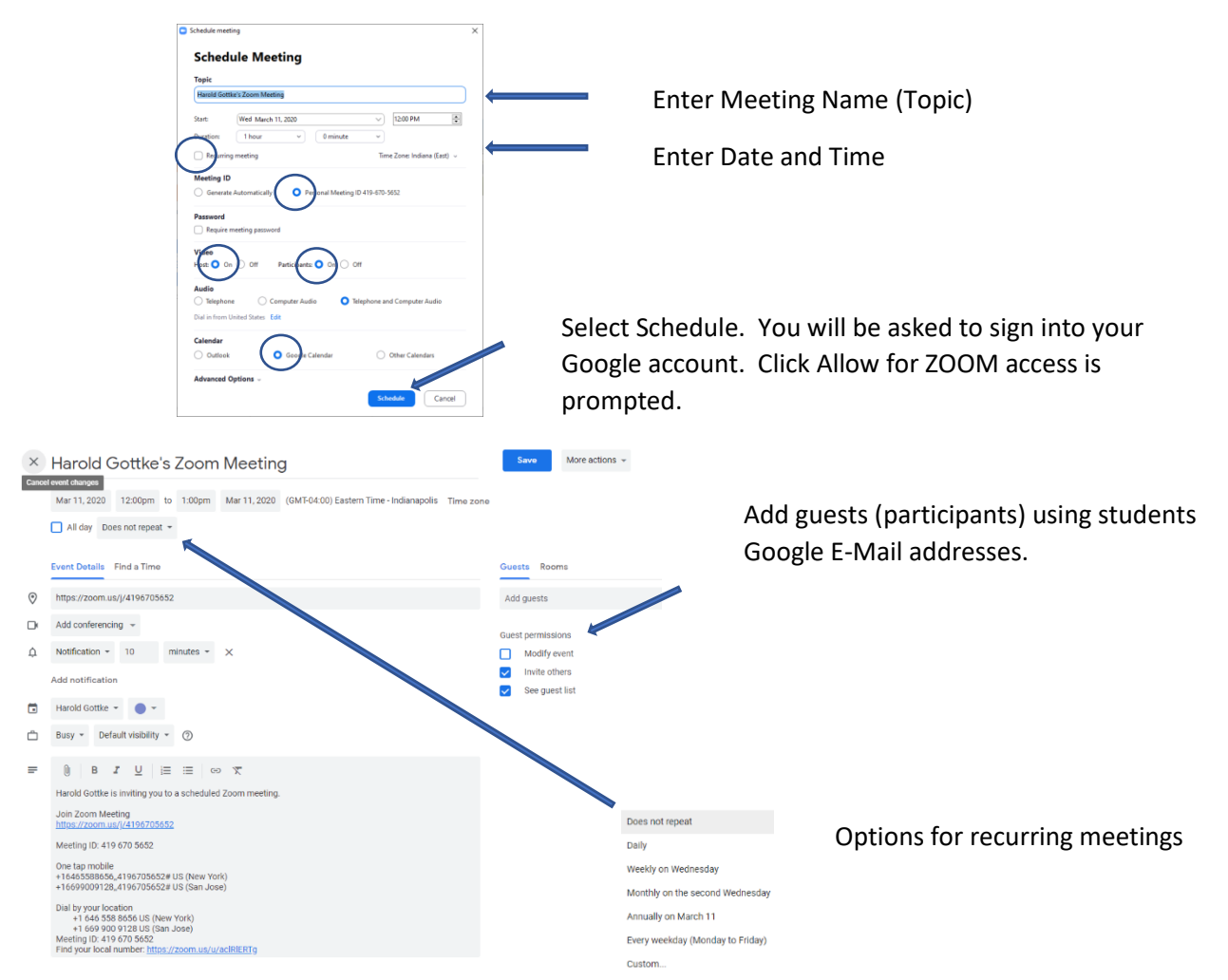

c. Select the SAVE button when complete. Your meeting will be added to your Google Calendar.

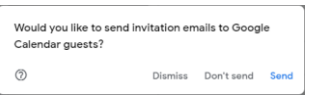

Click Send if you receive this dialog box

d. Select the "NEW MEETING" (Instant Meeting without scheduling) You will have the option to use computer audio or a phone call. In almost all cases we will be using the computer audio.

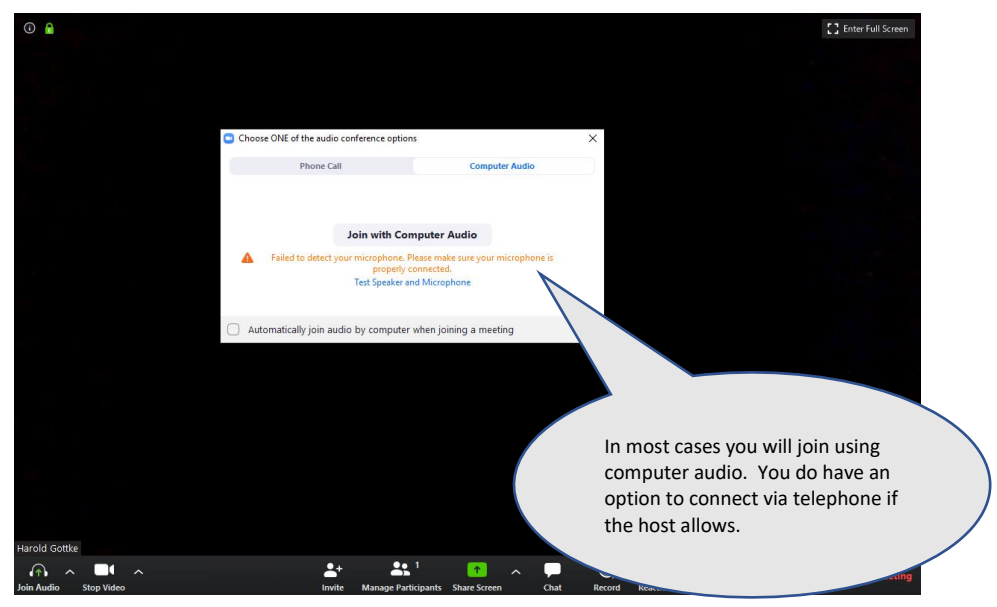

- e. By hosting your meeting by using NEW MEETING your will need to communicate to the attendees the connection information.
- 3. Joining a ZOOM meeting Using the APP

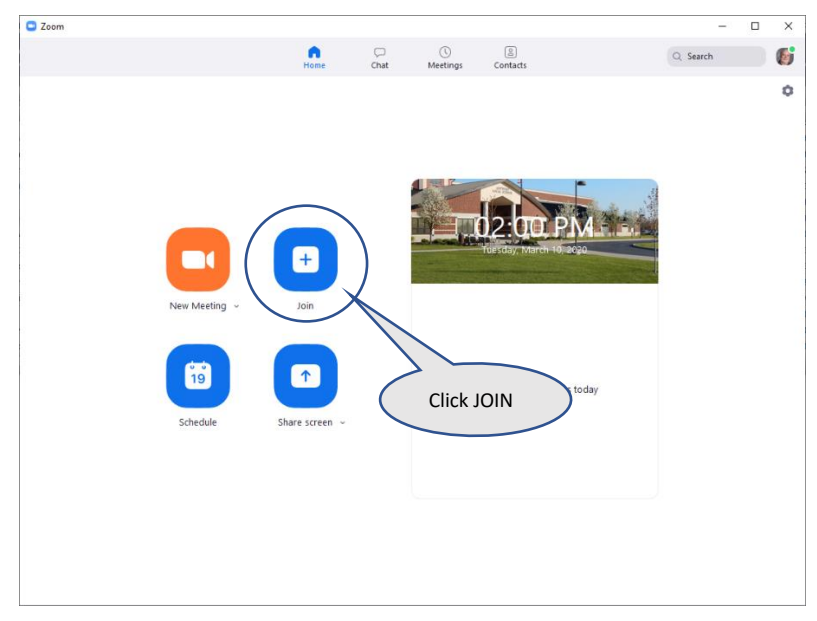

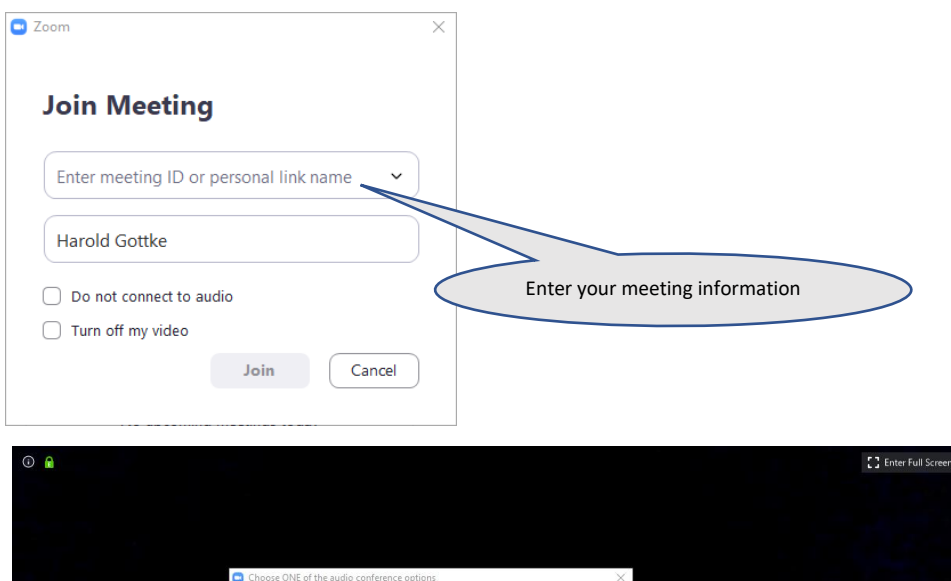

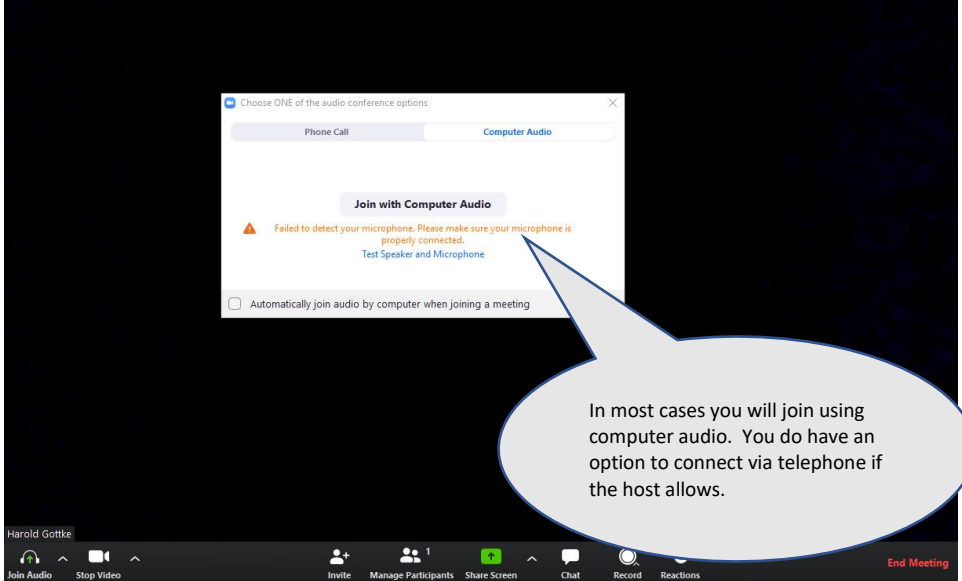

- 4. Using the Features within ZOOM
	- a. Screen Share
		- i. Screen sharing can allow you to share video's, documents, webpages etc.… with your meeting participants. To activate this feature hover your mouse over the ZOOM video conference that has been already started. A menu will appear on the bottom of the screen. Select the SHARE SCREEN button.

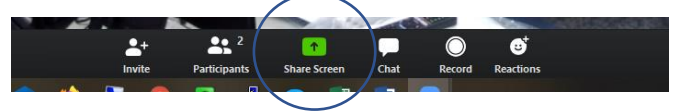

ii. A window will appear with all of the screens you had open. (Hint: If you wanting to share something make sure it is open before trying to share it. Movies can be opened and queued to the starting point.)

iii. Select the screen / item that you wish to share. Make sure to put a checkbox in the SHARE COMPUTER SOUND and OPTIMIZE SCREEN SHARING FOR VIDEO CLIP. I select both for a video but feel free to play with these settings to achieve the desired results. Then select SHARE.

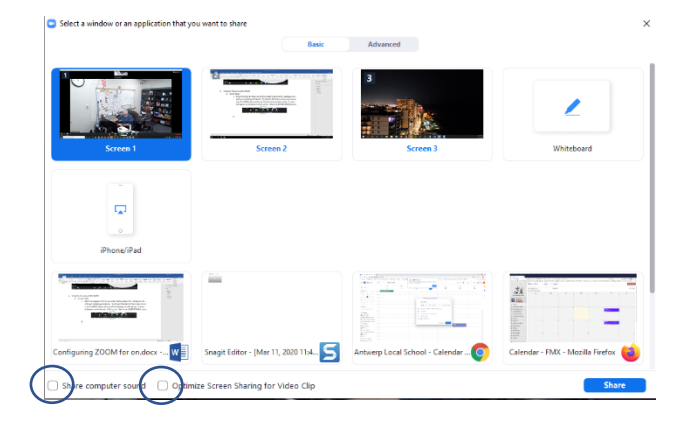

- iv. To stop sharing you will see a red STOP SHARING button at the top of your meeting window.
- b. Recording a session for students to view later.

iii.

i. Select the RECORD button by hovering your mouse over the ZOOM video conference that you have already started. A menu will appear on the bottom of the screen. Select the RECORD button.

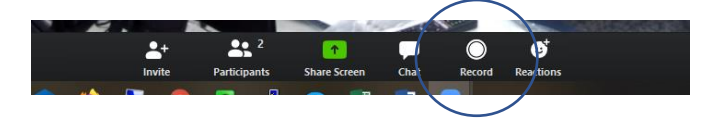

ii. A menu will appear asking to "Record on this Computer" or "Record to the Cloud". Saving your recording on your computer will allow you to save a video to your computer. If your wanting to share the video with your students, even if they didn't attend your session, I would suggest saving to the Cloud. After your meeting is complete you will receive an email with a link to access your video. Email the link or post the link to your Google Classroom.

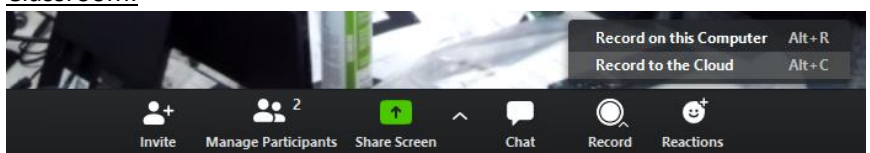

iv. You can stop and pause the recording by using the controls located at the top left portion of your ZOOM video conference window.

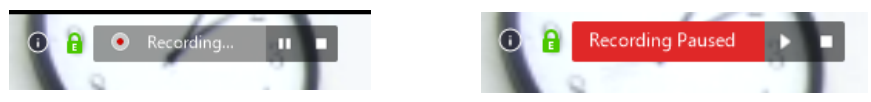